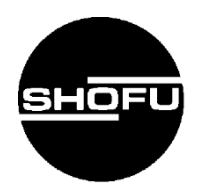

# Carima Slicer V2 カリマ スライサー V2

ユーザーマニュアル

**SHOFU INC.** 

### <span id="page-1-0"></span>**はじめに**

この取扱説明書は、「Carima Slicer V2」の正しい取り扱い方について説明しています。

本ソフトウェアの性能を十分に発揮いただくため、ご使用になる前には本書をよくお読みいただ き、正しくご使用くださいますようお願い申し上げます。

なお、本書はお読みになった後もご使用になる方がいつでも見られるところに大切に保管してくだ さい。

### <span id="page-2-0"></span>**おねがい**

- ●本書の内容を無断で転載することを固くお断りします。
- ●製品の改良などにより、本書の内容に一部、製品と合致しない個所が生じる場合がありま す。あらかじめご了承ください。
- ●本書の内容について、将来予告なしに変更することがあります。
- ●本製品の画面デザインは、将来予告なしに変更することがあります。あらかじめ了承くだ さい。
- ●万全を期して本書を作成しておりますが、内容に関して、万一間違いやお気付きの点がご ざいましたら、ご連絡いただきますようお願い申し上げます。
- ●乱丁、落丁の場合はお取り替えいたします。最寄りの弊社支社・営業所までご連絡くださ い。
- ●本ソフトウェアのトラブルについては、保証の範囲に準じた対応をさせていただきます が、本ソフトウェアのトラブルによる作業ストップやデータ消失など、副次的なトラブル についてはその責任を負いかねますので、あらかじめご了承ください。

## <span id="page-3-0"></span>もくじ

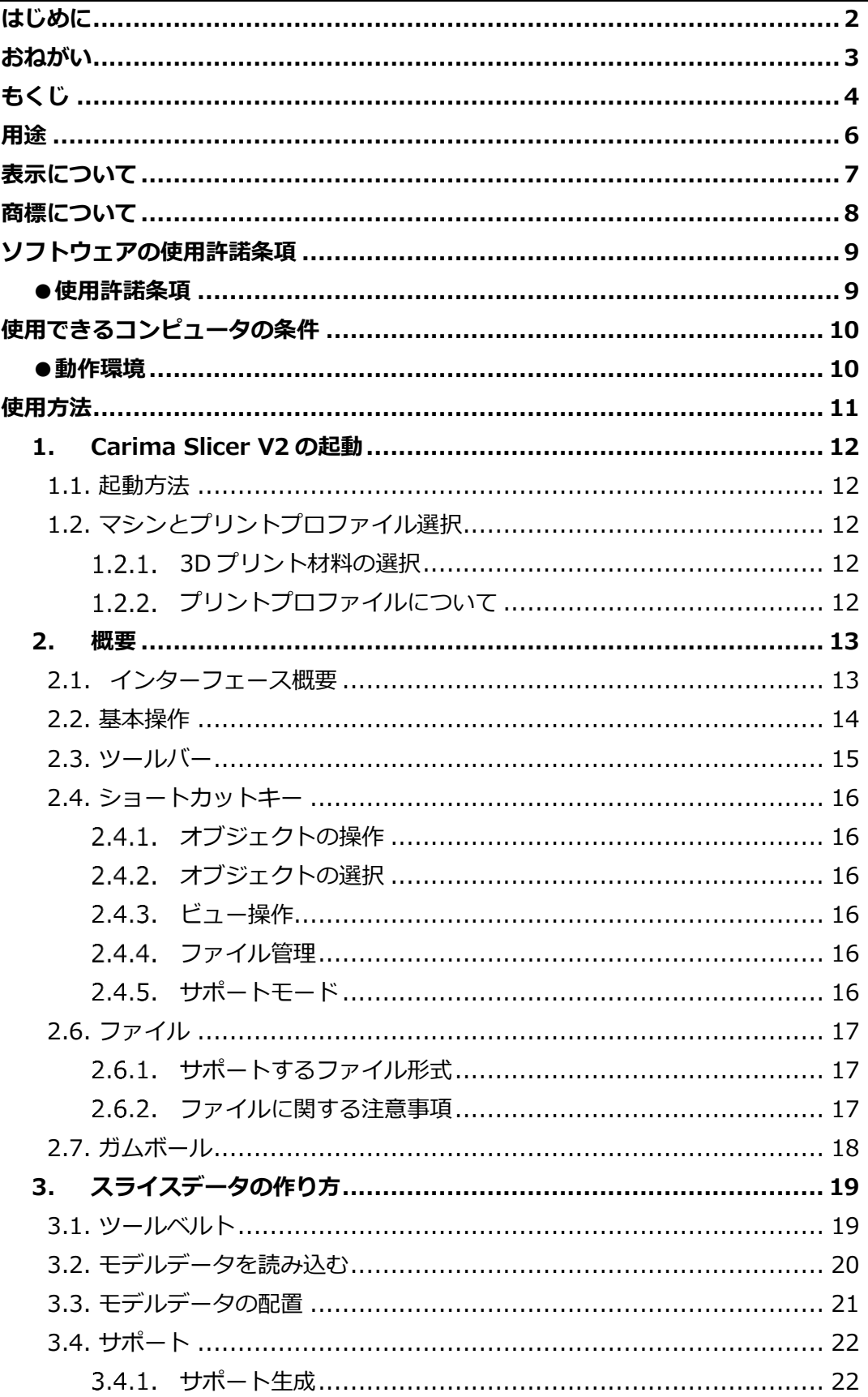

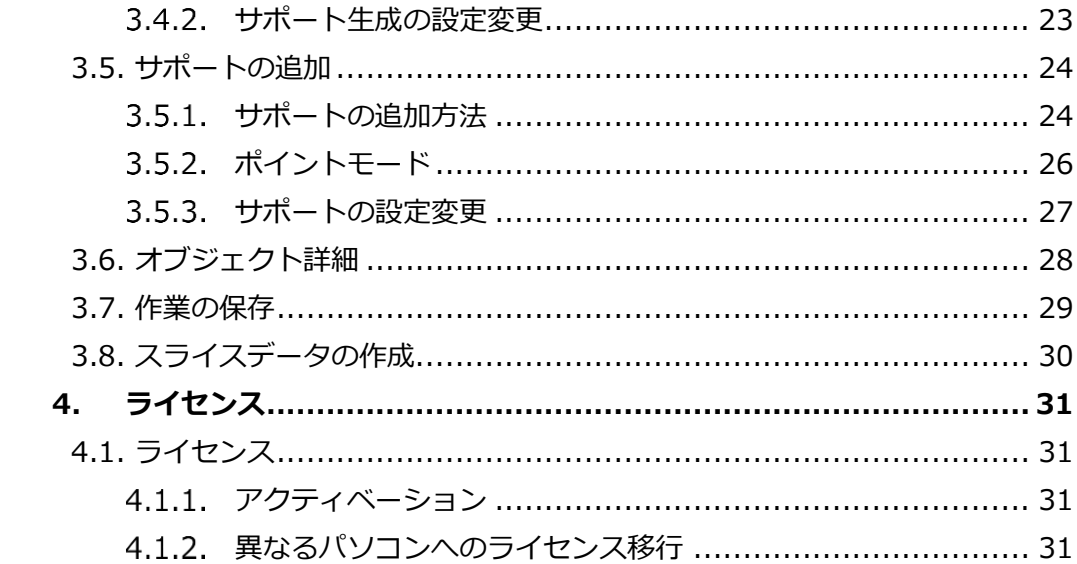

<span id="page-5-0"></span>本ソフトウェア「Carima Slicer V2」は、3D プリンター「S-WAVE 3D プリンター IMD-S」を用 いて造形物を製作するために、モデルの配置やサポートの作成、スライスデータを生成する用途でお 使いいただけます。

### <span id="page-6-0"></span>**表示について**

文中に表示されているマークの意味は、下記のとおりです。

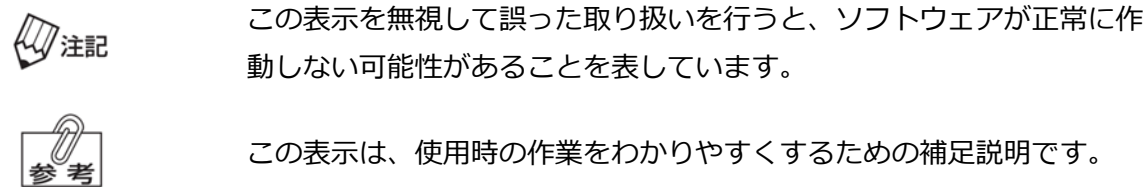

この表示は、ご覧いただきたい参照先を表しています。人工参照

### <span id="page-7-0"></span>**商標について**

- ●IMD-S は、株式会社松風の登録商標です。
- Carima は、Carima Co., Ltd. の登録商標です。
- ●Intel Core は、アメリカ合衆国およびその他の国における Intel Corporation の商標です。
- ●GeForce は、米国およびその他の国における NVIDIA Corporation の商標または登録商標です。
- ●Windows は、マイクロソフト企業グループの商標です。

### <span id="page-8-0"></span>**ソフトウェアの使用許諾条項**

「Carima Slicer V2」は、お客様が下記の使用許諾契約に同意いただいた場合に、提供いたします。

#### <span id="page-8-1"></span>**●使用許諾条項**

株式会社 松風(以下、「甲」と表記)が作成した「Carima Slicer V2」(以下、「製品」と表 記)のご使用にあたり、以下の条項に同意いたします。

- 1. 本契約は、お客様が製品のご使用を開始されたときから効力を発揮します。
- 2. 本製品に関する著作権は、甲が保有します。
- 3. お客様は本製品を用い、お客様自身に限り、自己の業務上の目的のみに製品を使用すること ができます。
- 4. 甲の書面による事前の同意がなければ、製品および付属文章等の複製、改変、他への引用は できません。
- 5. お客様は製品(もしくはその複製)の頒布や貸与等の方法をもって、第三者に使用させるこ とはできません。
- 6. お客様が製品を運用された結果の影響については、甲は免責とさせていただきます。
- 7. お客様が本条項に違反された場合は、甲は直ちに使用許諾を解除できるものとします。この 場合は、お客様が受領した製品のすべて(複製も含めて)を返却していただきます。

## <span id="page-9-0"></span>**使用できるコンピュータの条件**

本ソフトウェアに対応しているコンピュータについて説明します。

### <span id="page-9-1"></span>**●動作環境**

本ソフトウェアをインストールするコンピュータは、必ず以下の仕様のものをご使用ください。

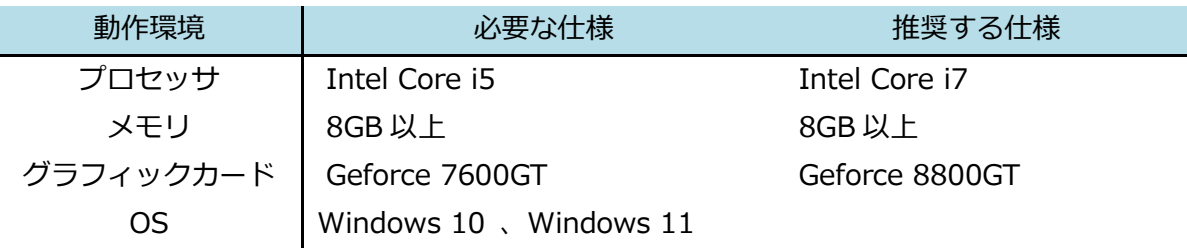

## <span id="page-10-0"></span>**使用方法**

### <span id="page-11-0"></span>**1. Carima Slicer V2 の起動**

#### **1.1. 起動方法**

<span id="page-11-1"></span>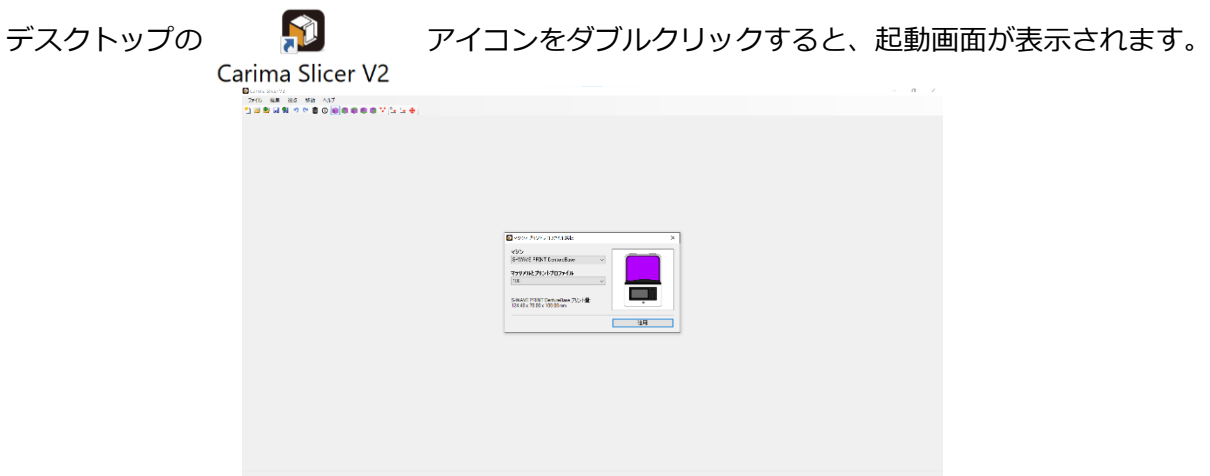

#### <span id="page-11-2"></span>**1.2. マシンとプリントプロファイル選択**

#### 1.2.1. 3D プリント材料の選択

<span id="page-11-3"></span>ご使用になる 3D プリント材料をプルダウン「マシン」より選択してください。

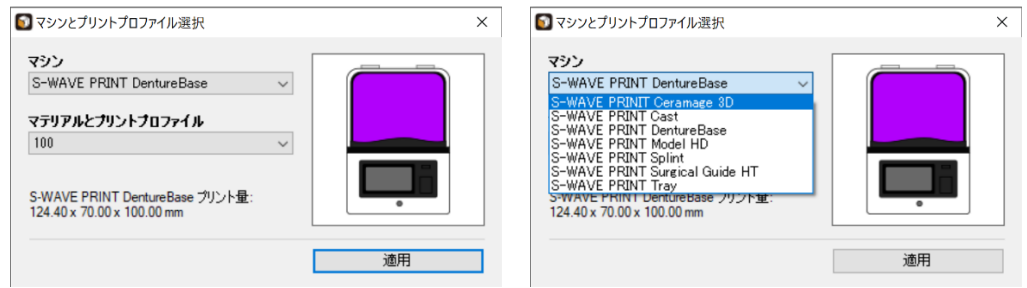

#### 1.2.2. プリントプロファイルについて

<span id="page-11-4"></span>3D プリント材料を選択すると、「マテリアルとプリントプロファイル(積層ピッチ)」が 自動的に選択されます。

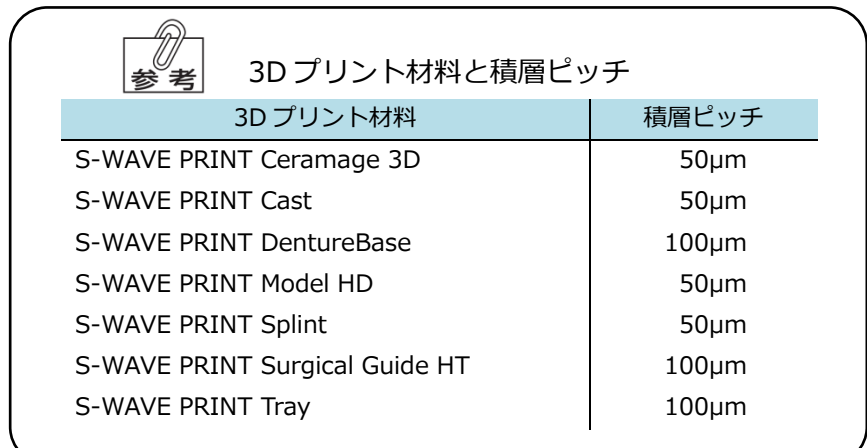

<span id="page-12-1"></span><span id="page-12-0"></span>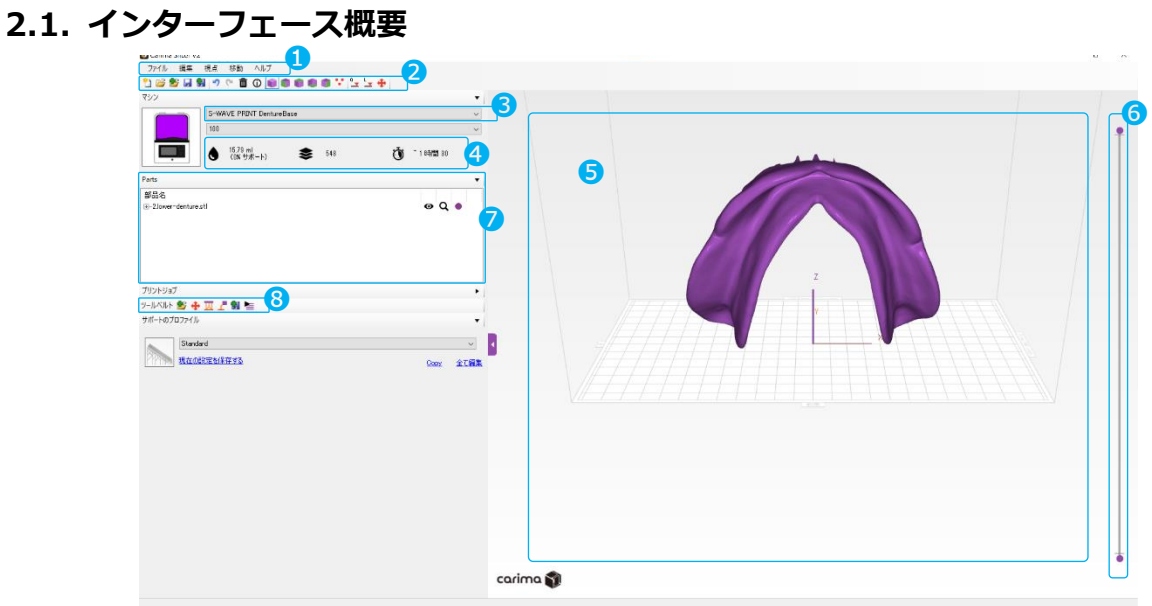

- メニューバー すべてのツールがまとめられています。一部ツールはショートカット機能で選択可能です。
- ツールバー  $(2)$ ツールに簡単にアクセスできます。アイコンにカーソルを合わせると、ツールの説明が表示され ます。
- マシン/プリントプロファイルの選択  $\circled{3}$ プルダウンよりプリント材料を変更できます。
- 推定造形時間  $\circled{4}$ 材料使用量、レイヤー数、プリント時間を表示します。モデルの体積比からサポート分の材料使 用量を比率で表示します。
- $\circ$ ビルドプラットフォーム 造形物とサポートを配置します。
- スライスバー  $\circled{6}$ ドラッグしてスライス断面をプレビューできます。
- $\circled{7}$ オブジェクトタブ 次のオプションでオブジェクトの表示を変更できます。 ● 表示/非表示の切り替え Q 選択オブジェクトの拡大 ● オブジェクトの色設定

ツールベルト  $\circled{8}$ 通常作業にて主に使用されるツールが表示されます。

#### <span id="page-13-0"></span>**2.2. 基本操作**

マウス操作

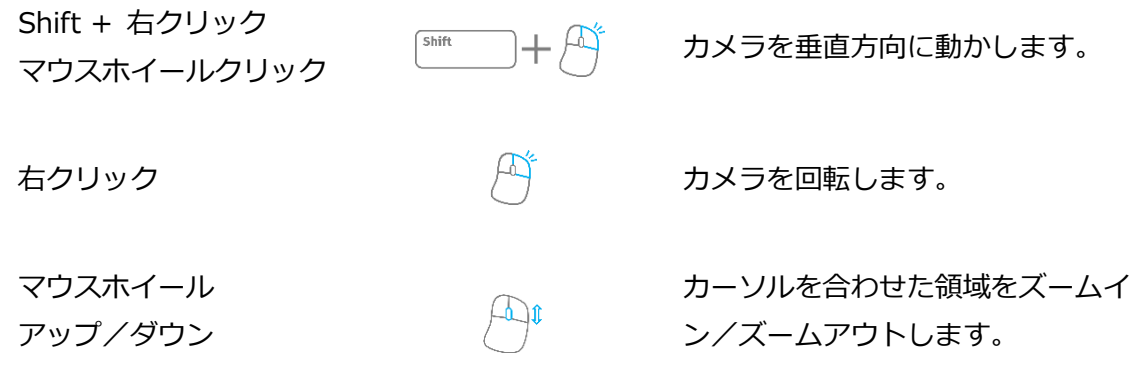

#### <span id="page-14-0"></span>**2.3. ツールバー**

n

序

- ファイル  $\Omega$ 
	- 新しいワークスペースを開きます。前のファイルを閉じる前に変更の保存を確認し ます。

選択したファイルを新しいワークスペースで開きます。前のファイルを閉じる前に 変更の保存を確認します。

- 43 現在のワークスペースに新しい選択ファイルを開きます。
- 現在開いているファイルの場所に保存します。(ファイルの場所はタイトルバー上 Ч に表示されます。)
- t. I 保存場所を指定して保存します。

 $\circled{2}$ 編集

- L. 操作を元に戻します。
- **C** 操作をやり直します。
- m 選択したオブジェクトを削除します。
- ന オブジェクトの詳細を表示します。
- $\circled{3}$ 視点
	- 視点を透視図に切り替えます。 m
	- 視点を左面図に切り替えます。 m
	- m 視点を上面図に切り替えます。
	- A 視点を下面図に切り替えます。
	- m 視点を前面に切り替えます。
	- ۰., サポートの表示方法をポイントモードに切り替えます。

#### $\circled{4}$ 移動

- $^{\circ}$   $\star$ オブジェクトを底に設置するよう移動します。
- $\mathbf{v}$ オブジェクトを「ロー」の位置に移動します。
- Ð 移動タブを開きます。
- $\circledS$ ヘルプ

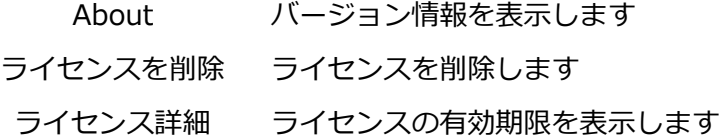

#### <span id="page-15-0"></span>**2.4. ショートカットキー**

2.4.1 オブジェクトの操作

<span id="page-15-1"></span>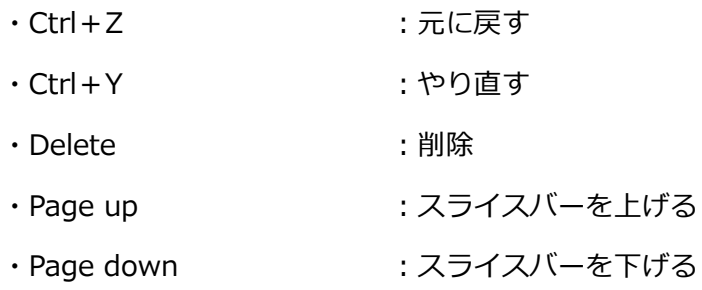

#### 2.4.2. オブジェクトの選択

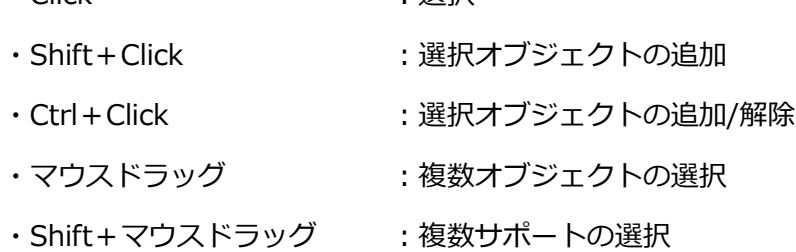

#### 2.4.3. ビュー操作

<span id="page-15-3"></span>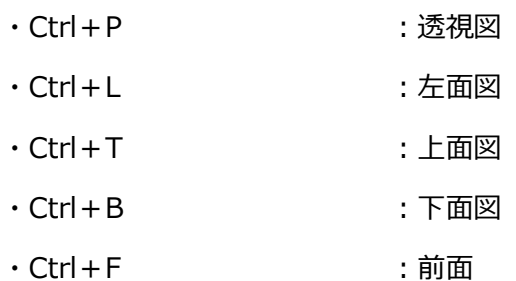

<span id="page-15-2"></span>・Click することをしている。<br>・コンプログラム - 選択

#### 2.4.4. ファイル管理

<span id="page-15-4"></span>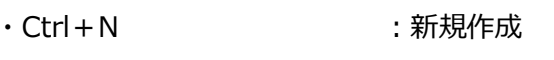

- · Ctrl+O :ファイルを開く
- ・Ctrl+I :インポートファイル
- <span id="page-15-5"></span>・Ctrl+S :保存

#### 2.4.5 サポートモード

- · Delete または はっと : 選択したサポートを削除
- ·Ctrl+クリック :複数のサポートを選択
- ・Ctrl+E :ポイントモード

#### <span id="page-16-0"></span>**2.6. ファイル**

<span id="page-16-1"></span>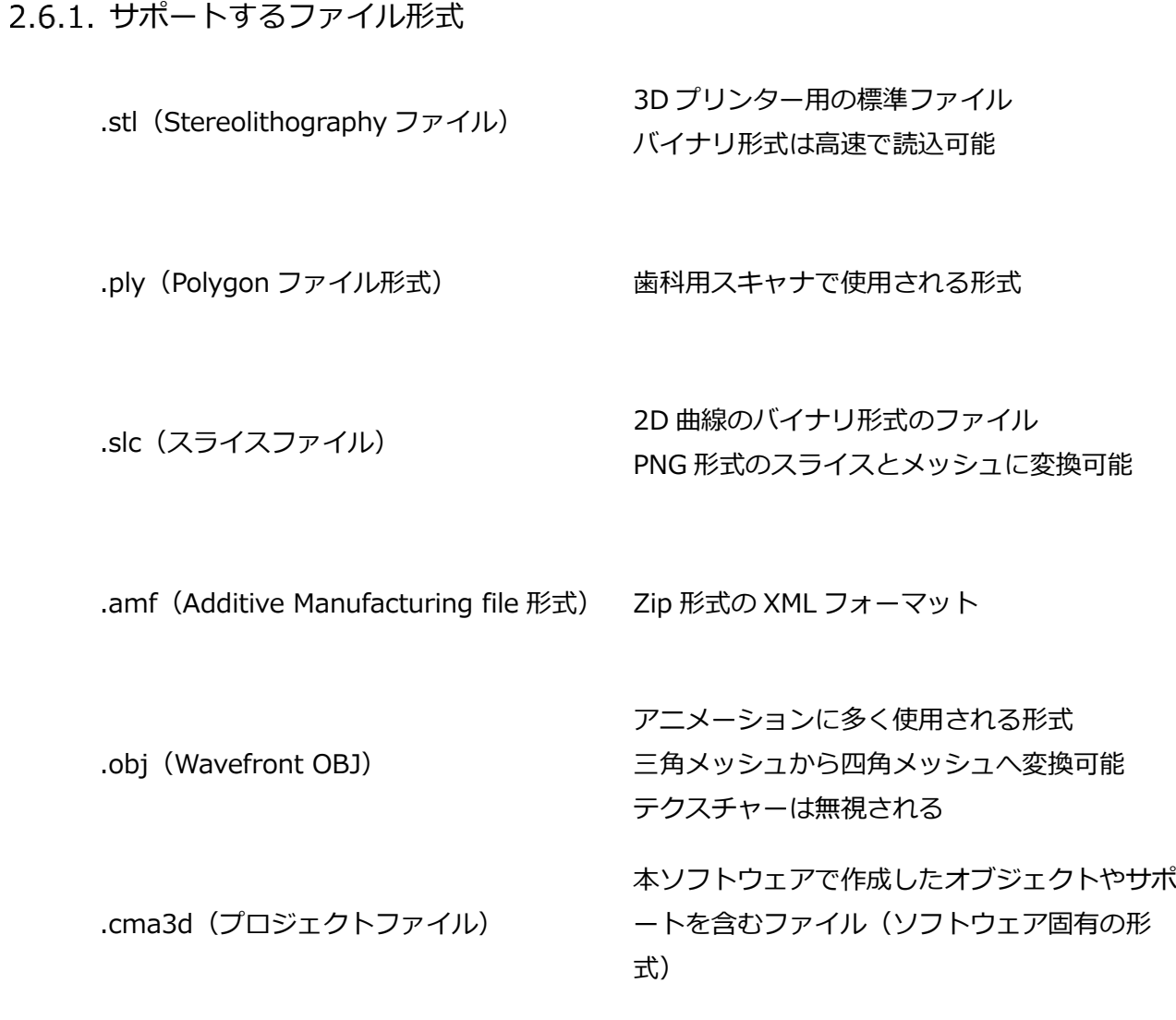

#### <span id="page-16-2"></span>2.6.2. ファイルに関する注意事項

ソフトウェアは最大 500MB の STL 形式ファイルにてテストを実施しています。 500MB を超えるファイルはエラーの原因になるおそれがあります。

#### <span id="page-17-1"></span>**2.7. ガムボール**

<span id="page-17-0"></span>オブジェクトの移動や回転に使用します。

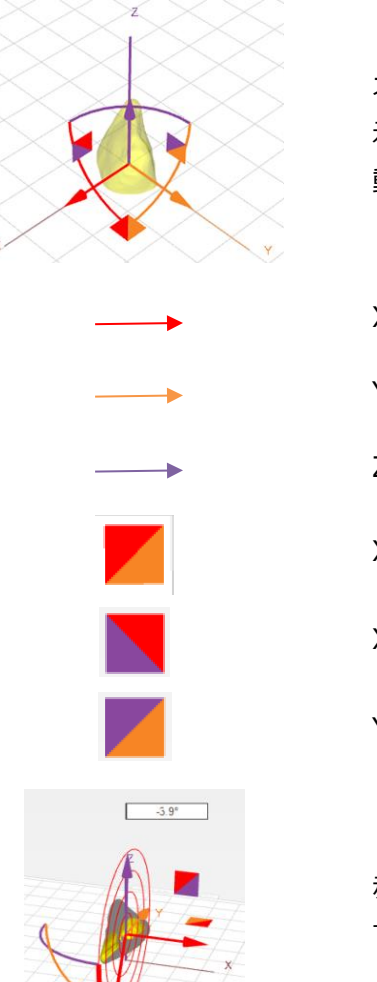

オブジェクトをマウスでクリックするとガムボールが表 示されます。ガムボールをクリックした状態でマウスを 動かすことで、オブジェクトを移動/回転します。

X 軸方向に移動します。

Y 軸方向に移動します。

Z 軸方向に移動します。

XY 平面上を移動します。

XZ 平面上を移動します。

YZ 平面上を移動します。

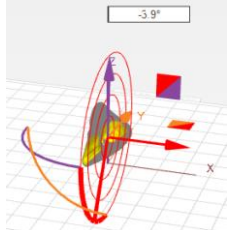

赤色の円弧をクリックした状態でマウスを動かすこと で、X 軸回りにオブジェクトを回転します。

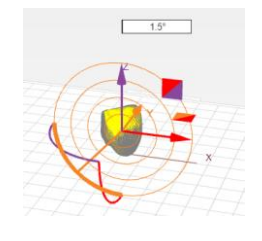

橙色の円弧をクリックした状態でマウスを動かすこと で、Y 軸回りにオブジェクトを回転します。

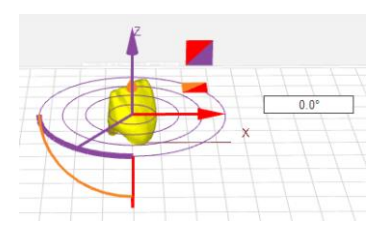

紫色の円弧をクリックした状態でマウスを動かすこと で、Z 軸回りにオブジェクトを回転します。

### <span id="page-18-0"></span>**3. スライスデータの作り方**

#### <span id="page-18-1"></span>**3.1. ツールベルト**

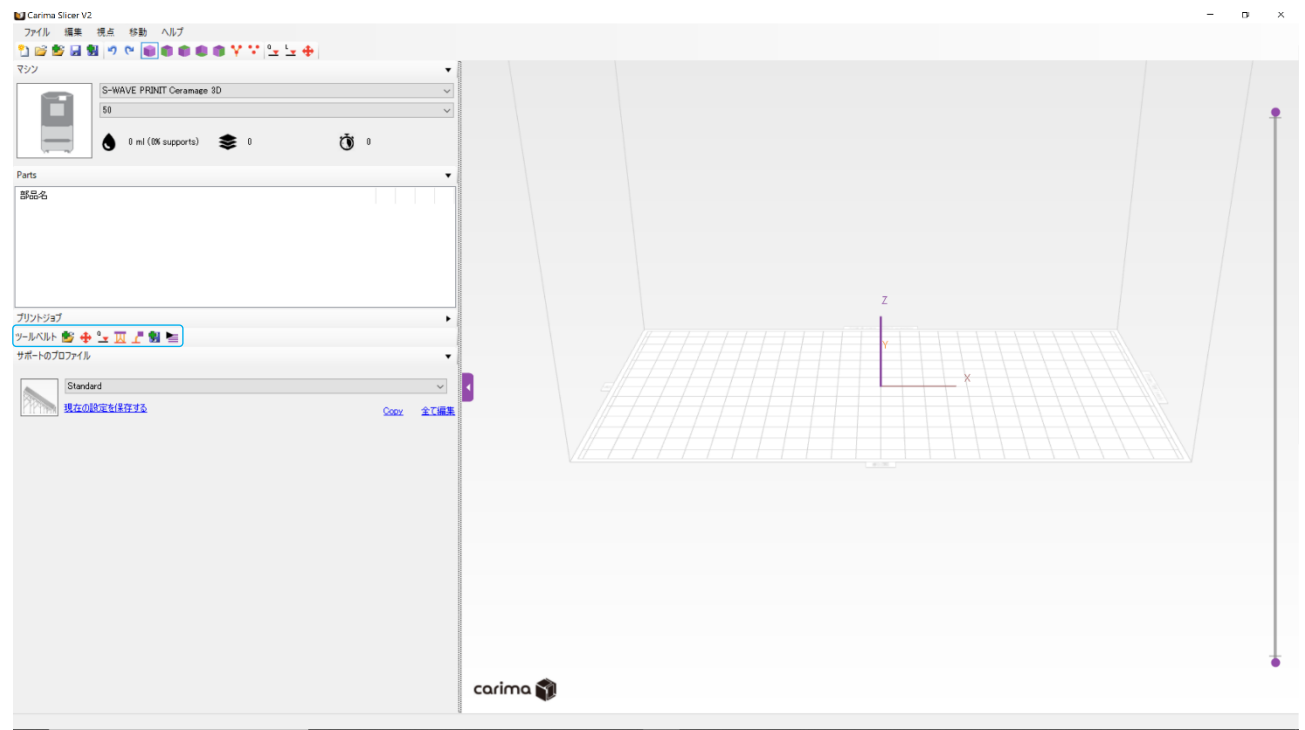

ツールベルトのアイコンを左から順に行うことで、スライスデータを作成することができます。 各工程の詳細は各項を参照ください。

- 42 現在のワークスペースに新しい選択ファイルを開きます。
- オブジェクトの移動や回転を行います。
- 冚 選択したオブジェクトにサポートを生成します。
- z サポートを追加します
- ्य 保存場所を指定して保存します。
- ⋍ スライスデータを生成します。

<span id="page-19-0"></span>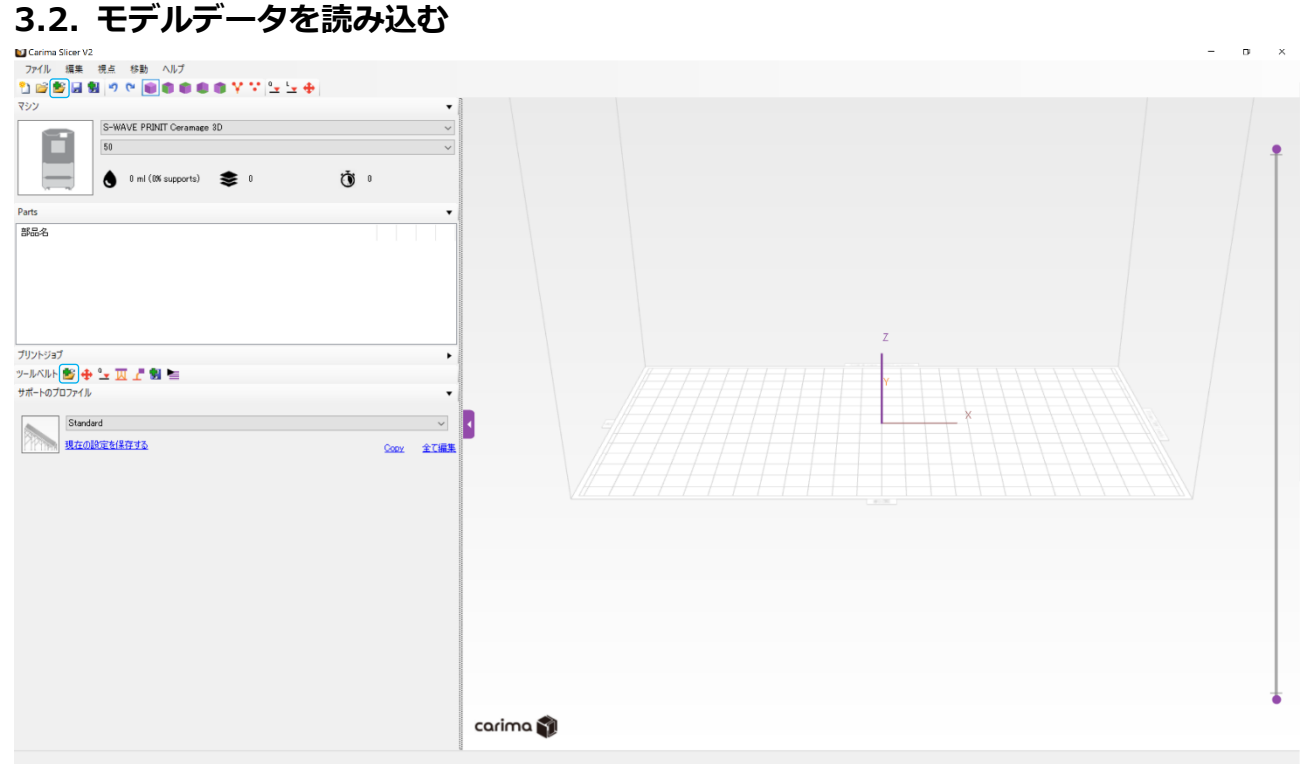

「インポートファイル」アイコン トタ をクリックし、モデルデータを読み込みます。複 数のモデルを造形するときは、繰り返しインポートしてください。 インポートすると、「Parts」タブにファイル名が追加されます。

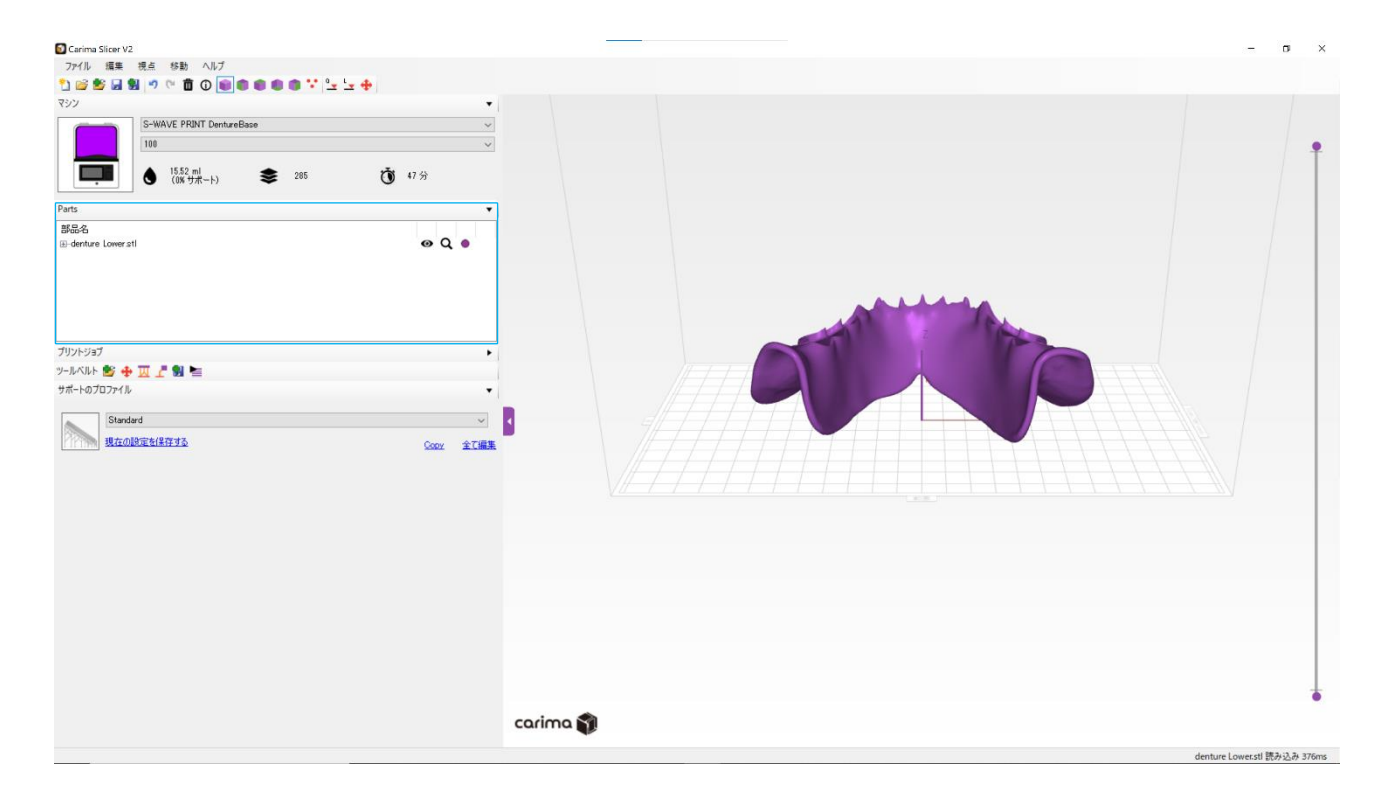

#### <span id="page-20-0"></span>**3.3. モデルデータの配置**

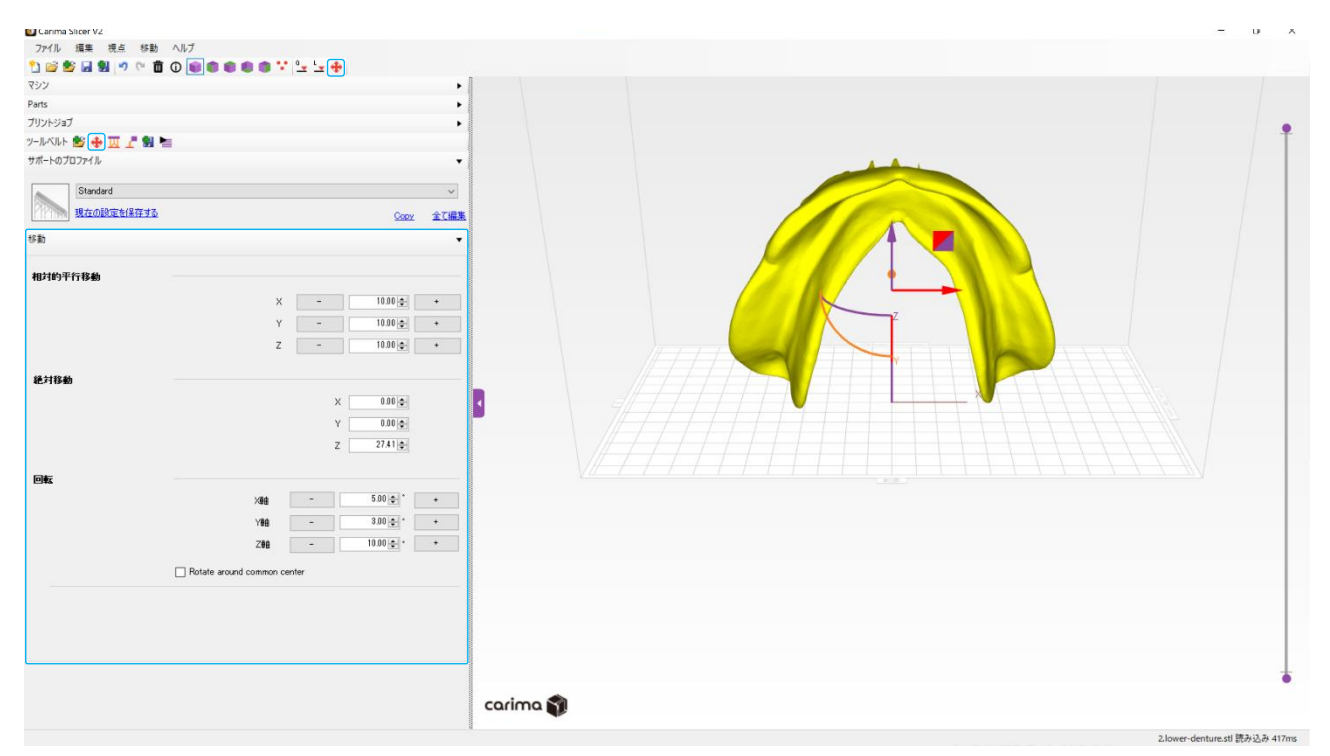

- 「移動」アイコン ← をクリックすると、「移動タブ」が開きます。移動を行うときは、 オブジェクトをクリックし選択状態にしてから移動や回転のボタンをクリックします。
	- 相対的平行移動 「-」、「+」をクリックすると、設定した値でオブジェクトが現在の位置を 基準に移動します。

絶対移動 設定した座標位置にオブジェクトが移動します。

回転 「-」、「+」をクリックすると、設定した値でオブジェクトが回転します。

- ・ オブジェクトの選択状態で表示される[「ガムボール」](#page-17-1)を使用しても、オブジェクトをお好み の位置に移動できます。
- ・ 移動が終わったら、「回転」や[「ガムボール」](#page-17-1)でオブジェクトの向きを調整します。

※画面中央のメッシュ部(プラットフォーム)が 3D プリンターの造形範囲です。

モデルデータの凹部は、プラットフォームと逆向きに配置してく ださい。造形時に、プリント材料が凹部から抜けなくなり造形不 ₩注記 良の原因となります。

#### <span id="page-21-0"></span>**3.4. サポート**

#### <span id="page-21-1"></span>3.4.1. サポート生成

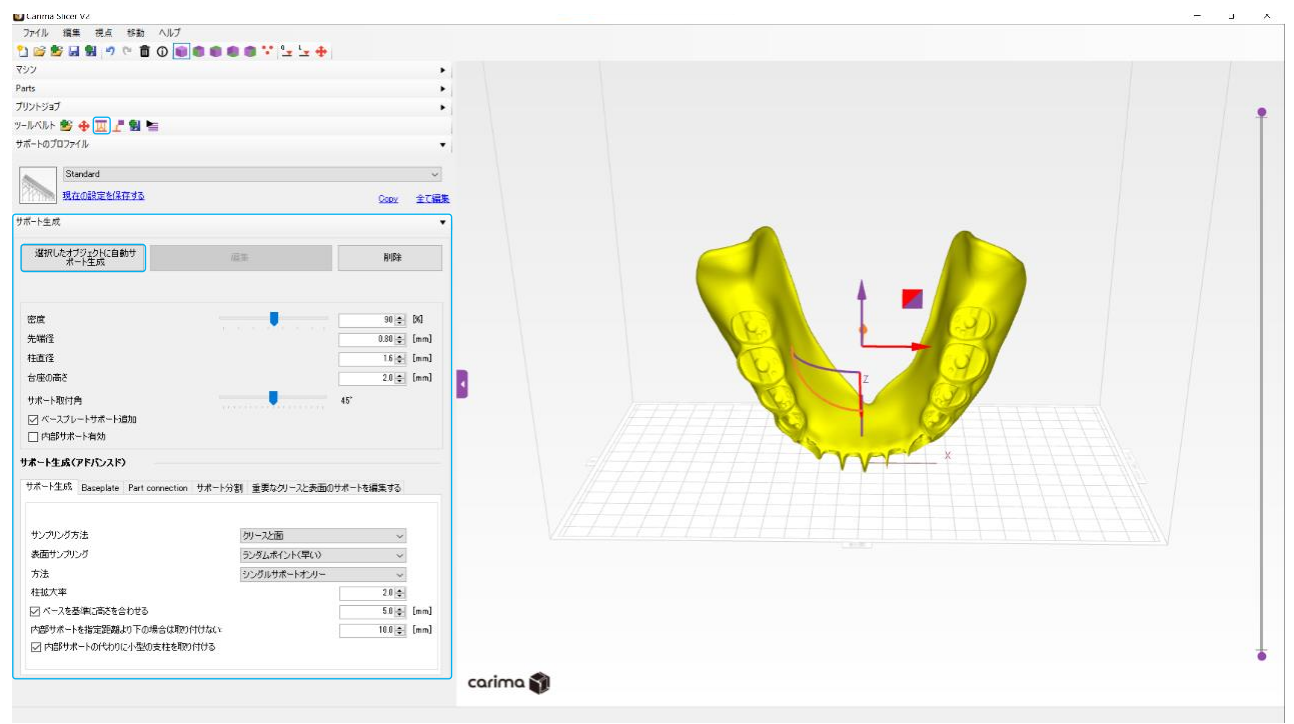

- ・ サポート生成は、オブジェクトとプラットフォームをサポートでつなぎます。
- ・ 「サポート生成」アイコン IN をクリックすると、サポート生成タブが開きます。
- ・ 「すべてのオブジェクトに自動サポート生成」ボタンをクリックすると、サポートが 生成されます。

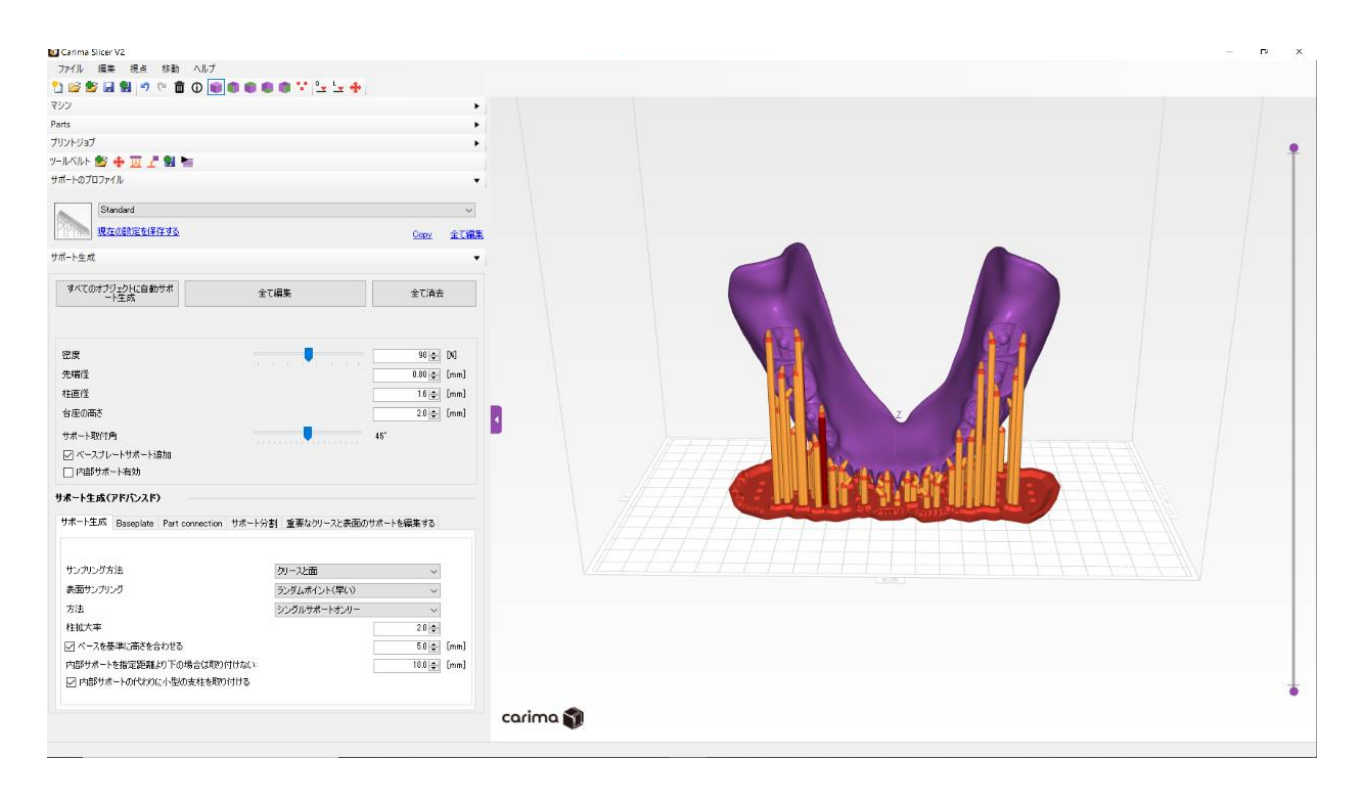

#### <span id="page-22-0"></span>3.4.2. サポート生成の設定変更

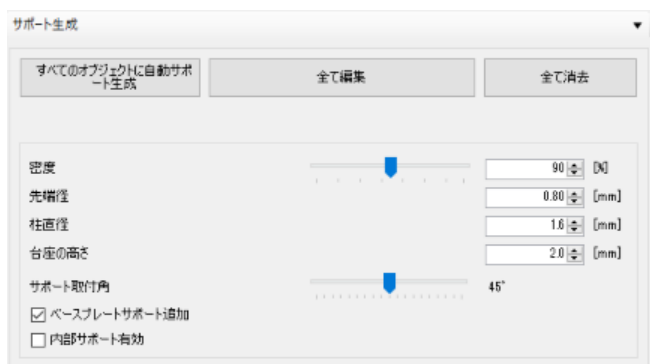

- ・ サポートの生成は、密度、先端径、柱直径、台座の高さ、サポート取付角について設 定値を変更できます。
- ・ 初期値には、使用されるプリント材料に適した値が設定されています。ただし、症例 (モデル形状)などにより造形エラーとなることがあります。造形エラーのときはサ ポートを追加してください。
- ・ 密度、先端径、柱直径、台座の高さについては、設定値を変更しても次回起動時には 初期値に戻ります。例外としてサポート取付角は変更内容が自動保存されるので、初 期値に戻すときは下記の表を参考にしてください。

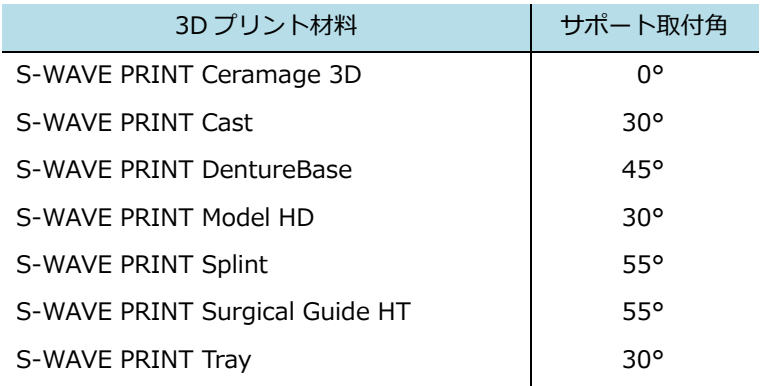

※サポート取付角の値は、オブジェクトとサポートの接続角度の最大値設定です。

#### <span id="page-23-0"></span>**3.5. サポートの追加**

<span id="page-23-1"></span>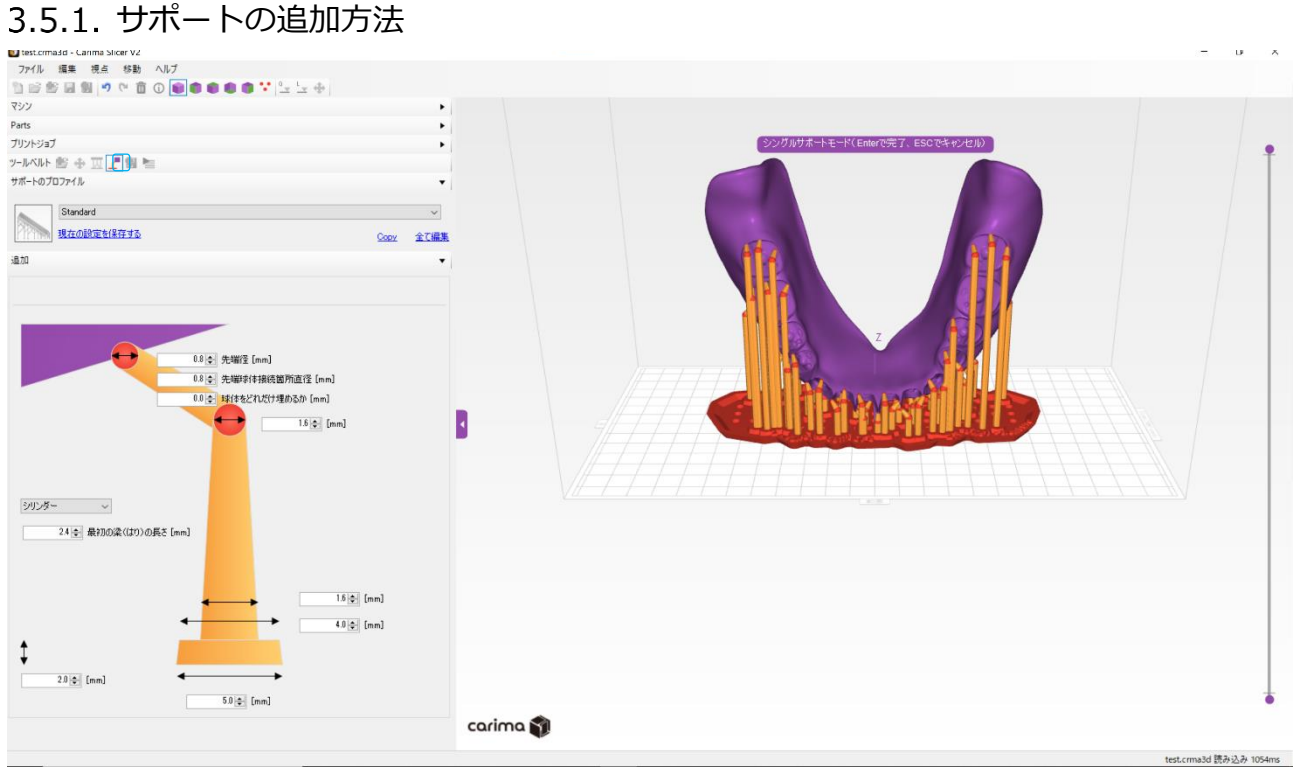

- サポートを追加するときは、「シングルサポート追加| アイコン をクリックし てください。
- ・ オブジェクトの上にマウスカーソルを移動すると、サポートがラインで表示されます。

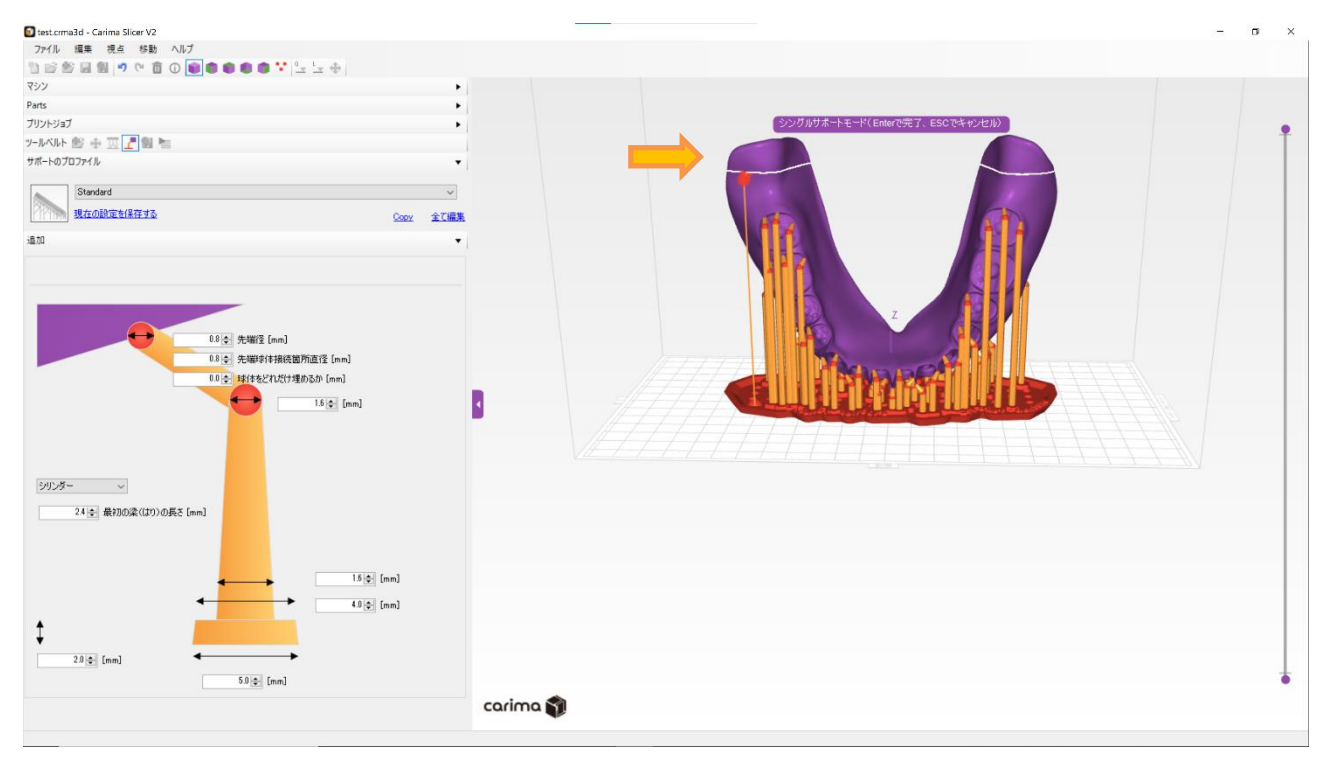

- ・ ポジションが決まったらクリックしてください。サポートが追加されます。
- 終了するときは、もう一度「シングルサポートの追加」アイコン ■■■ をクリックしま す。

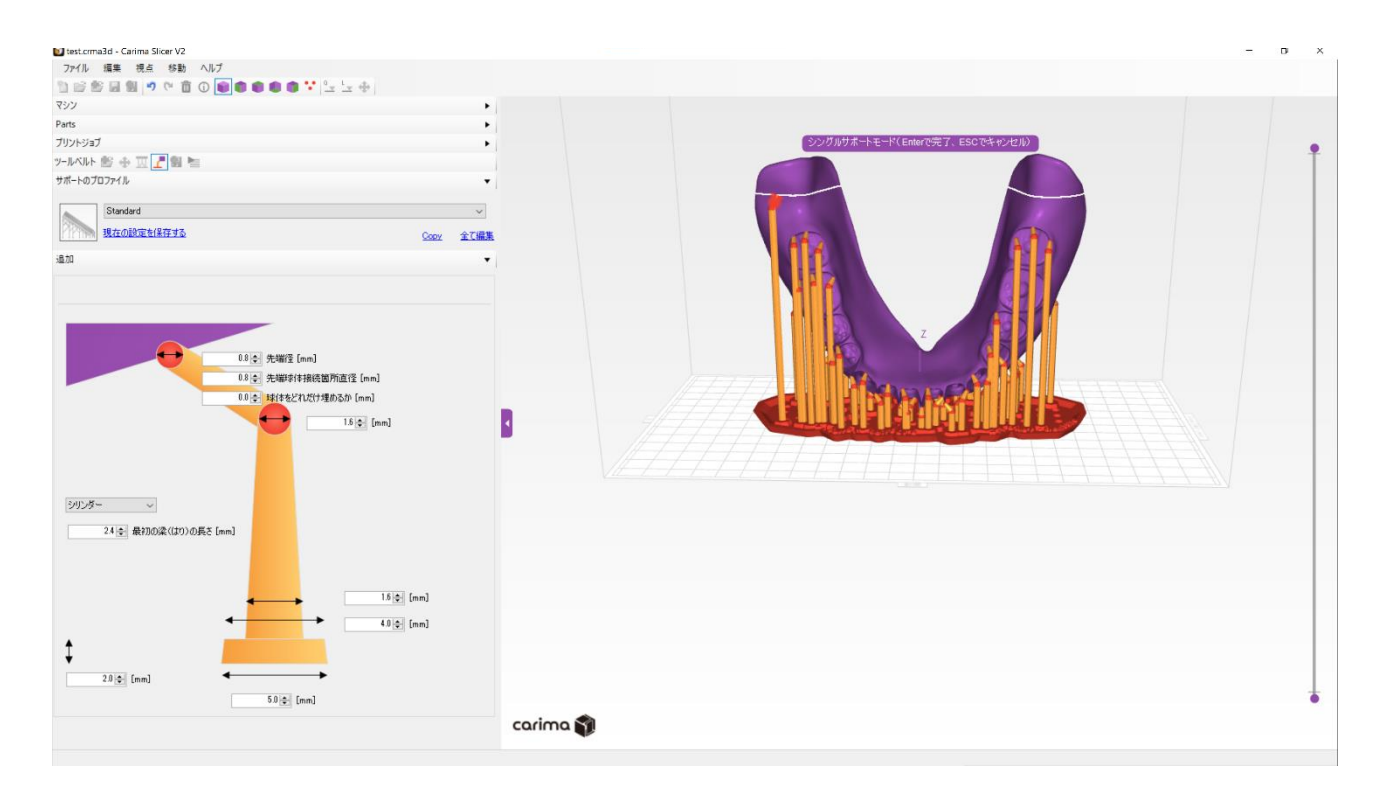

#### 3.5.2. ポイントモード

- <span id="page-25-0"></span>・ ポイントモードにするとサポートの接続位置が確認できます。
- ポイントモードを有効にするには、「ポイントモード」アイコン ●● をクリックしま す。
- 終了するときは、もう一度「ポイントモード」アイコン をクリックします。

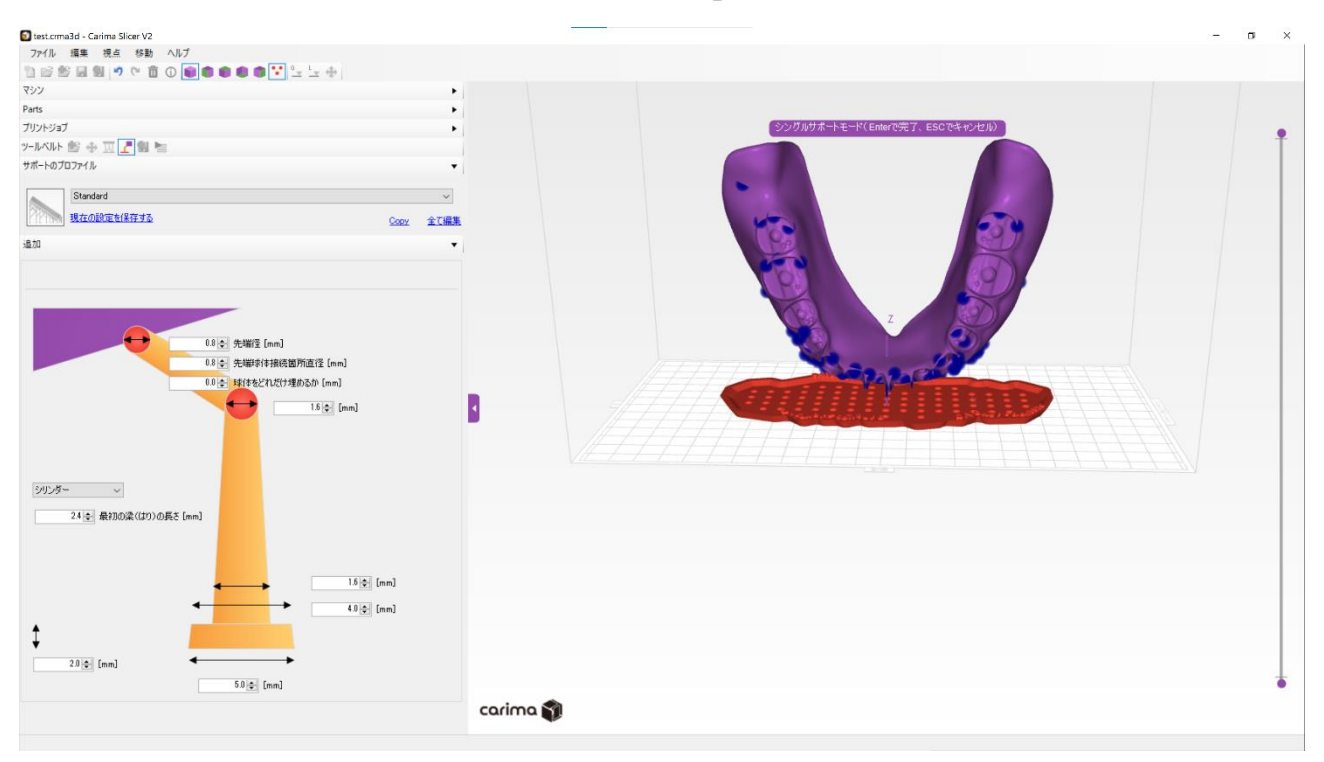

#### 3.5.3. サポートの設定変更

<span id="page-26-0"></span>・ 数値を変更することで、サポートの寸法を変更できます。

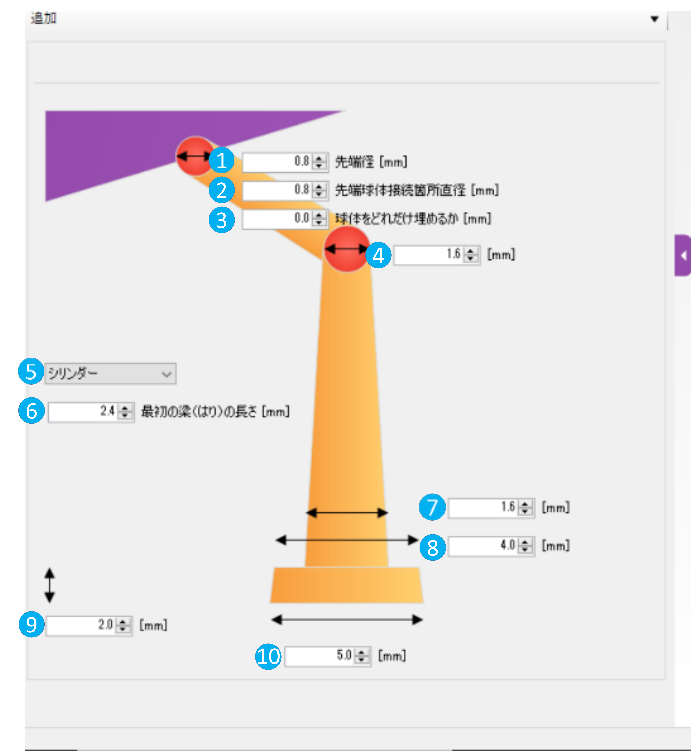

・ 各プリント材料のサポート寸法初期値は下記表のとおりです。

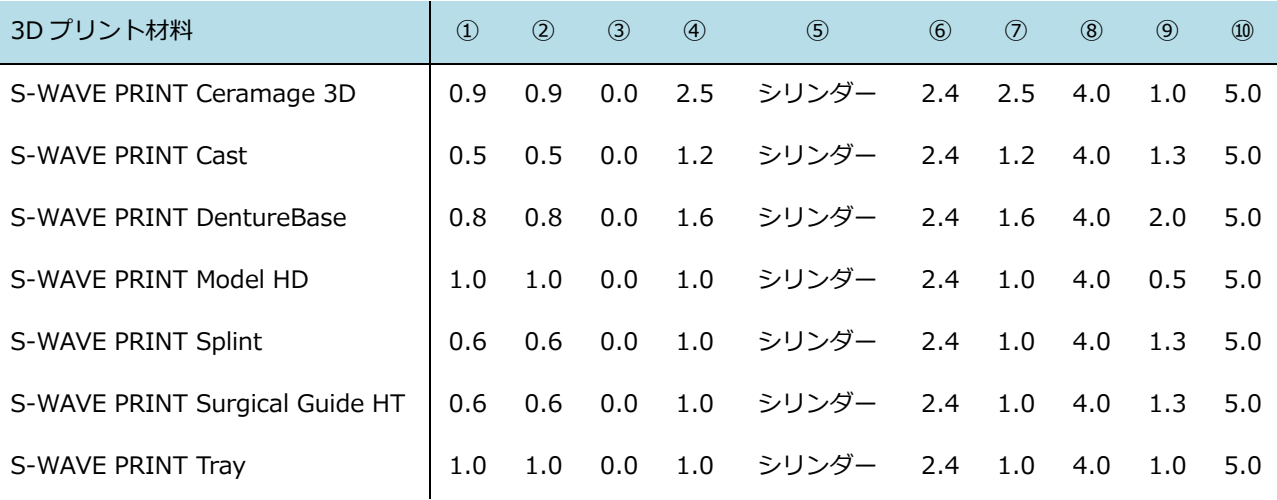

#### <span id="page-27-0"></span>**3.6. オブジェクト詳細**

オブジェクトを選択した状態で、「オブジェクト詳細」アイコン 1 をクリックします。「部品」タ ブが開き、詳細情報を表示します。

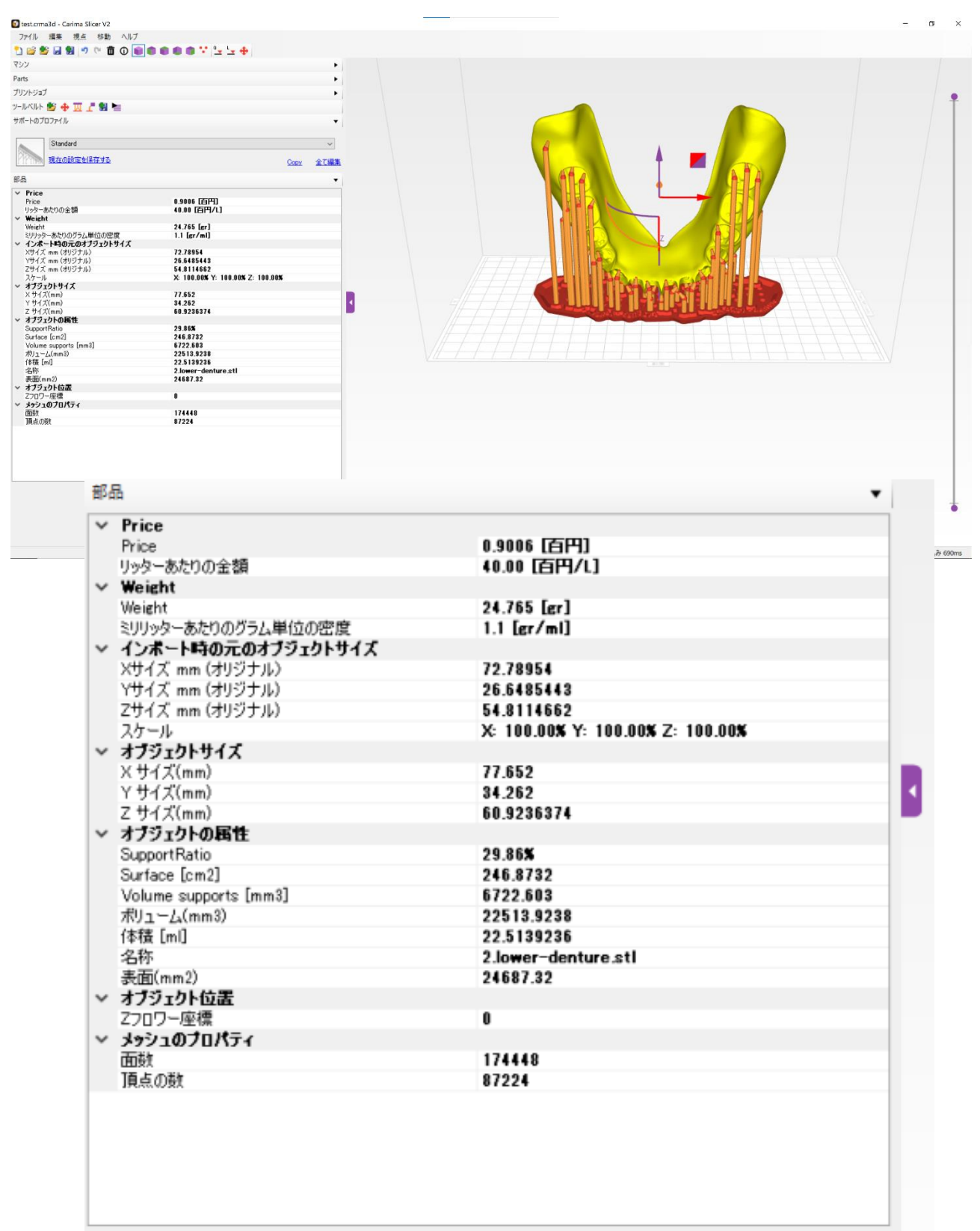

#### <span id="page-28-0"></span>**3.7. プロジェクトファイルの保存**

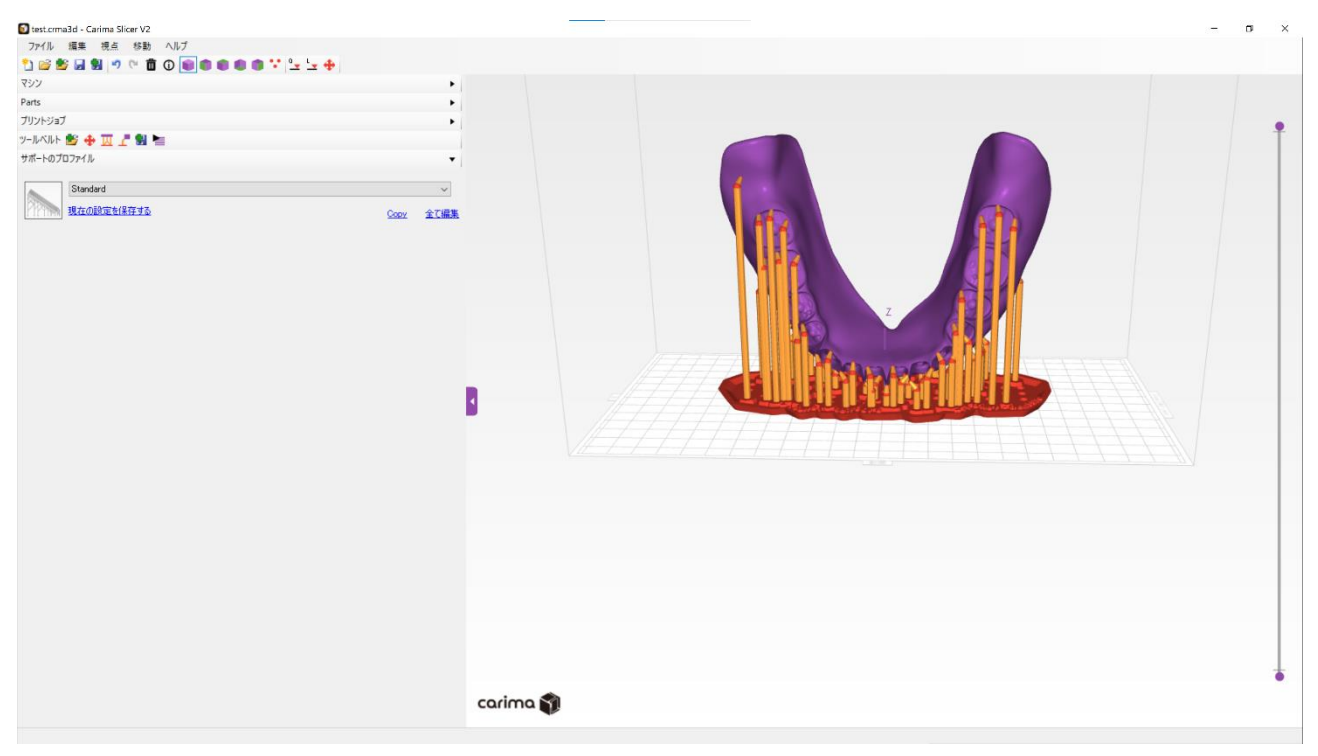

- ・ 「名前を付けて保存する」アイコン <sup>をコ</sup> をクリックすると、現在までの作業を保存し ます。拡張子は「.cma3d」です。
- 次回の起動後に、「ファイルを開く」アイコン ■■ をクリックし、保存したファイル を開くと作業の続きを行えます。

#### **3.8. スライスデータの作成**

<span id="page-29-0"></span>オブジェクトとサポートを含めた形状のスライスデータを作成します。

• 「スライスを開始する」アイコン ■■ をクリックしてください。

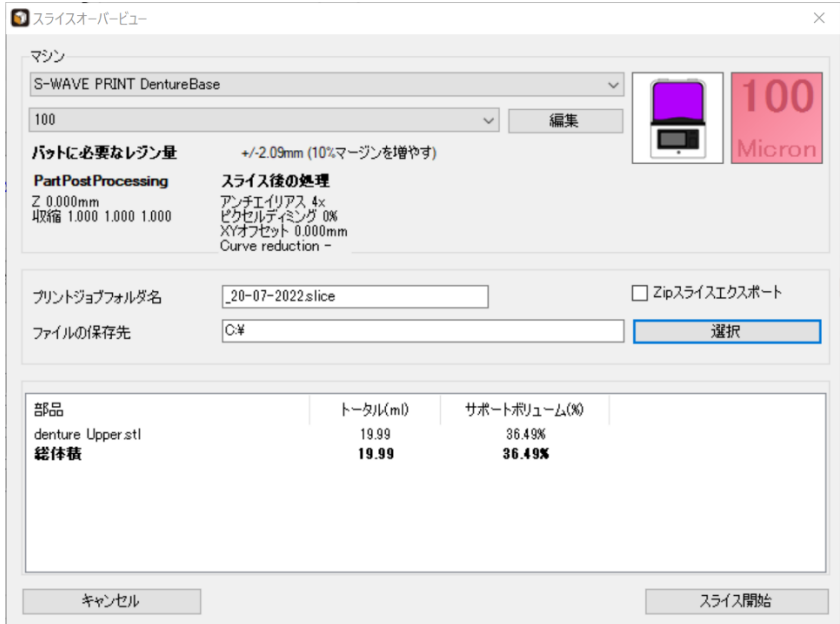

- ・ プリント材料、積層ピッチに間違いがないか確認してください。
- ・ プリントジョブフォルダ名を入力してください。

「S-WAVE 3D プリンター IMD-S」は、プリントジョブフォルダ名末 尾の「.slice」により、スライスデータ格納フォルダと認識します。 プリントジョブフォルダ名は、「\_20-07-2022.slice」のように自動的 に作成します。 同じ日に 2 回以上スライスデータを作成するときは、アンダーバー 「\_」の前に追記してプリントジョブフォルダ名を作成してください。

- ・ ファイルの保存先を入力してください。
- ・ 「スライス開始」ボタンをクリックすると、スライスデータの作成が開始します。
- ・ 作成したスライスデータは、USB メモリにフォルダ単位でコピーして「3D プリンター IMD-S」でご使用ください。
	- ※詳細は「S-WAVE PRINT 3D プリンター IMD-S」の取扱説明書を参照してください。

### <span id="page-30-0"></span>**4. ライセンス**

#### <span id="page-30-1"></span>**4.1. ライセンス**

最大 2 台のパソコンまでご使用可能です。

4.1.1. アクティベーション

<span id="page-30-2"></span>ライセンスのアクティベーションにはインターネット接続が必要です。 シリアルナンバーを入力してください。スペースが入力されていないか確認してください。

#### 4.1.2. 異なるパソコンへのライセンス移行

<span id="page-30-3"></span>インターネットに接続されている状態で、[ヘルプ]–「ライセンスを削除]よりライセン スを削除し、パソコンをシャットダウンしてください。 もう一方のパソコンがインターネットに接続されている状態でライセンス認証を行ってくだ

さい。

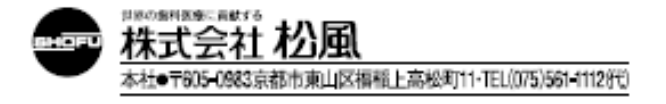